# **Medication Charting Window**

Depending on the type of administration task selected, the window may have up to five main sections:

- 1. Order details
- 2. Performing administration
- 3. Last documented administration
- 4. Additional charting elements
- 5. Administration details

Any required fields will be displayed in a yellow background.

## **1) Order Details**

- Use this box to see information about the medication to be administered.
- Some icons available from the MAR, like the Nurse Review, are also available within this window.

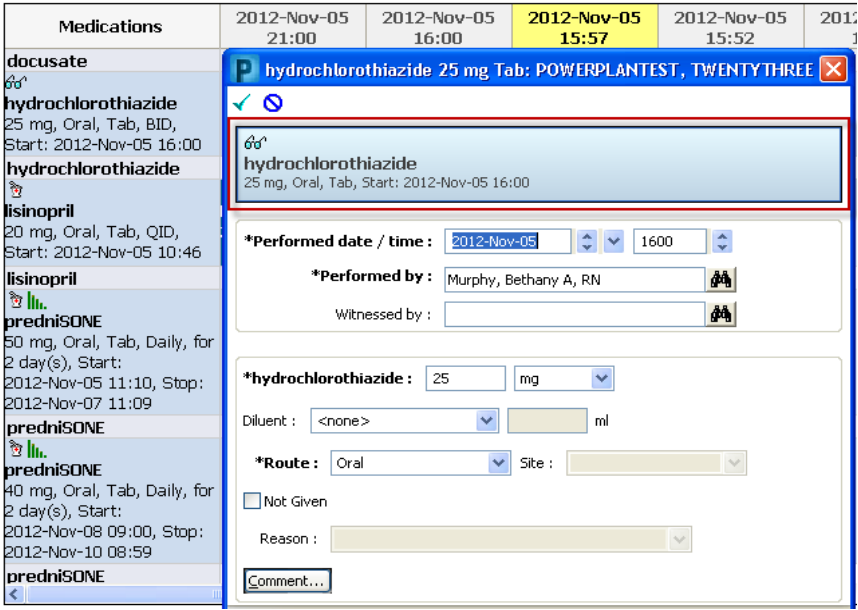

## **2) Performing date / time & Documenting Med Admin by Proxy & Nurse Witness**

Use the **"Performed box"** to confirm the clinician administering the medication and the date/time that it was given.

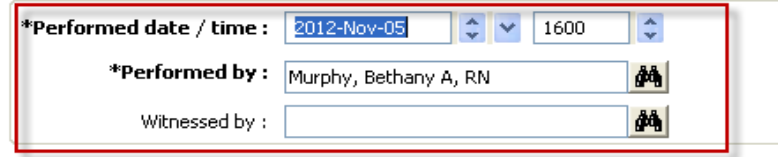

The system will automatically default to

- the current date/time.
- the name of the clinician who is logged into the system

**Note:** Always check the performed date/time and Preformed by fields for accuracy.

#### **Witnessed by functionality**

If you are documenting by proxy for another clinician (ie: physician); search for the clinicians name by:

- a) Freetexting their name in the **"Performed by"** field **or**
- b) Clicking on the binocular icon next to the **"Performed by"** field and searching for them.

This functionality is available on all medication orders and should be used for independent double checking.

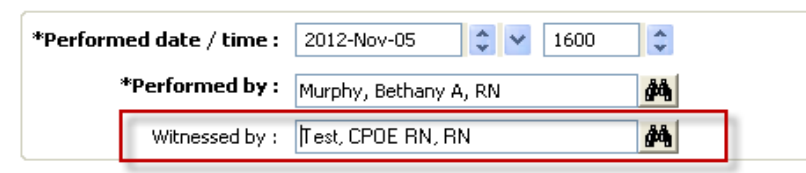

- 1. In the witnessed by field enter the last name of the witnessing clinician and search using the binoculars
- 2. The witnessing Clinician will be prompted to enter their password when the administration is signed.
- 3. The **"Verify user"** password window will appear.
- 4. The witnessing clinician will enter their password and click OK.

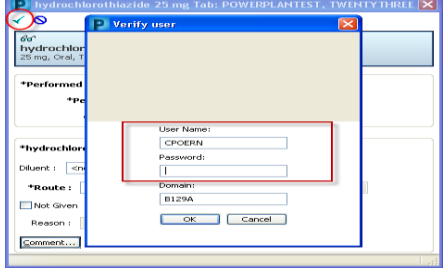

View from the **"Result Details"**of Nurse Witness and Documentation by Proxy.

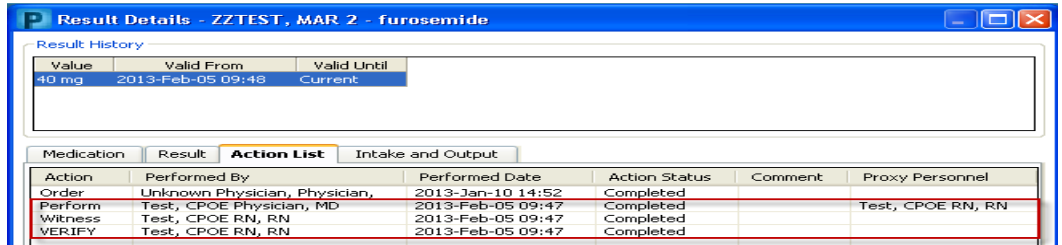

### **3) Last Documented Administration**

This box is only available on **PRN** medications and will display the last documented administration date/time for the current order.

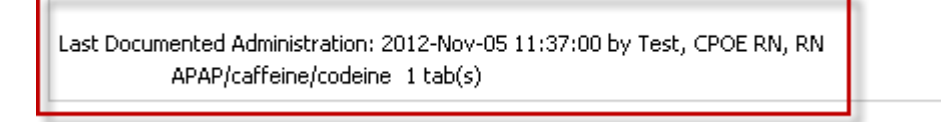

## **4) Additional Charting Elements**

This box allows additional charting elements to be documented at the same time as the medication administration.

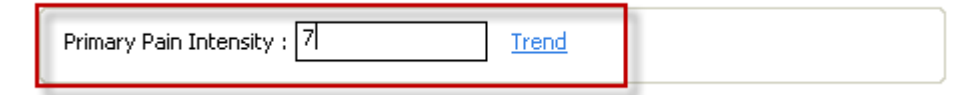

Required individual documentation boxes will display in yellow.

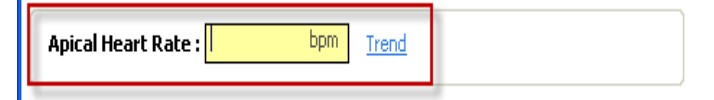

**Note:** Apical Heart Rate, Primary Pain Intensity, Systolic Blood Pressure and Diastolic Blood Pressure values charted through here will flow to the MAR, MAR Summary and the Assessments section of the chart.

By selecting the **"Trend"** button, you can view previously documented results or results outside the predetermined time frame (eg: POC Glucose).

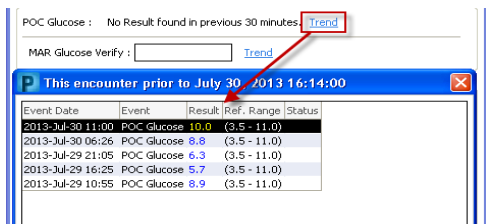

The system is set up to pull in previously documented Blood Glucose values to the MAR charting window:

1. **Rapid Acting Insulin** – Blood Glucose values documented within 30 minutes of administration

2. **Intermediate / Long Acting Insulin** – Blood Glucose values documented within 60 minutes of administration

**"POC Glucose"** – are results from the POC meter

**"Blood, Glucose Capillary"** – are results charted via Ad Hoc Powerforms

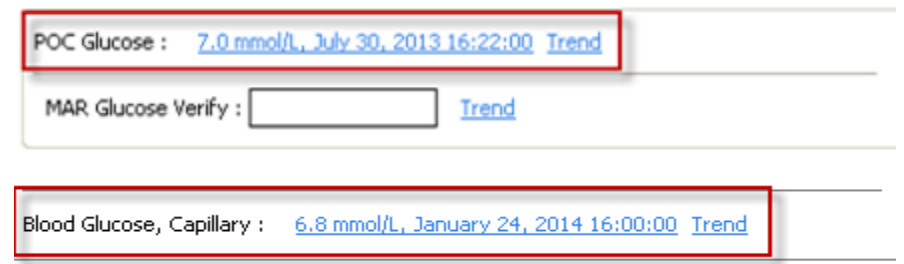

Re-type the "POC Glucose" or "Blood Glucose, Capillary" result into the **"MAR Glucose Verify"** documentation box – this pushes the result to the MAR, MAR Summary and Diabetes Management tab so the insulin dose and POC Glucose result can be viewed together.

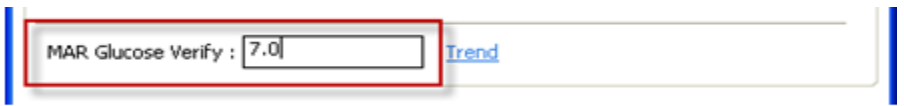

## **5) Administration Details**

This box contains all of the details that pertain to administration.

Use this box to

• Verify the details of administration.

MAR Training Manual – Medication Charting Window (June 2024) 4

- Verify any details that default
- Specify any details that did not default in automatically.

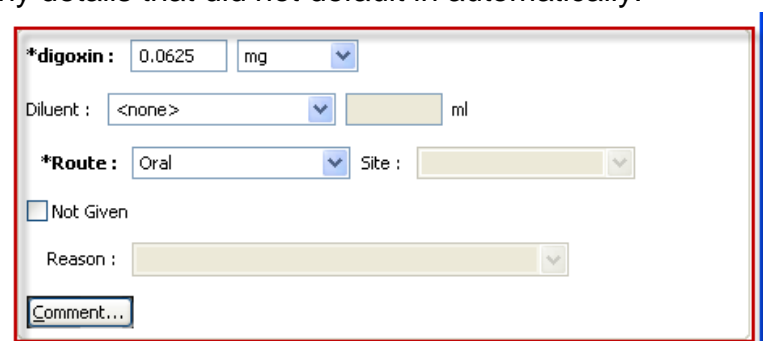

• **"Diluents"** and "**diluent volumes"** charted through here automatically flow to I & O under the **"Medications"** section.